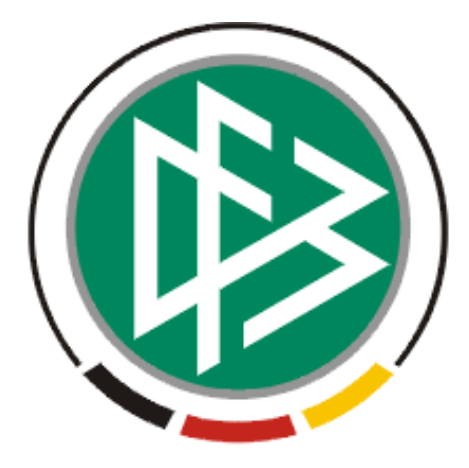

# **DFB Medien GmbH & Co. KG**

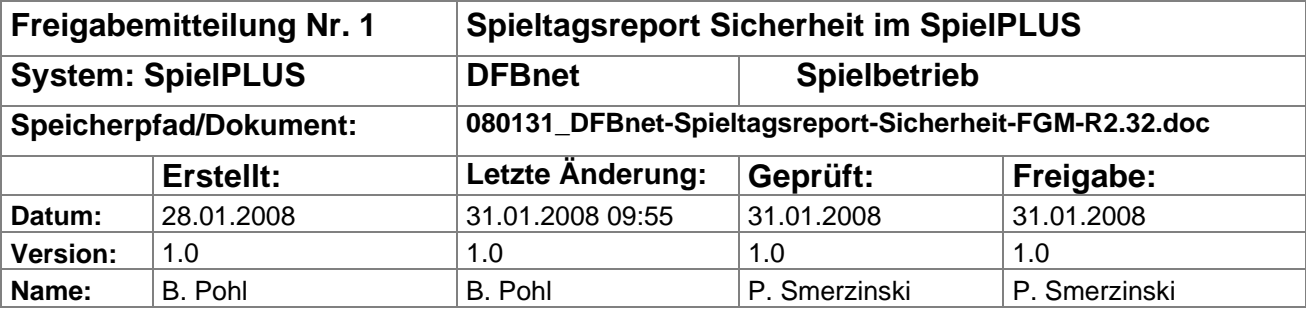

#### © 2008 DFB Medien GmbH & Co. KG

Alle Texte und Abbildungen wurden mit größter Sorgfalt erarbeitet, dennoch können etwaige Fehler nicht ausgeschlossen werden. Eine Haftung der DFB Medien, gleich aus welchem Rechtsgrund, für Schäden oder Folgeschäden, die aus der An- und Verwendung der in diesem Dokument gegebenen Informationen entstehen können, ist ausgeschlossen.

Das Dokument ist urheberrechtlich geschützt. Die Weitergabe sowie die Veröffentlichung dieser Unterlage, ist ohne die ausdrückliche und schriftliche Genehmigung DFB Medien nicht gestattet. Zuwiderhandlungen verpflichten zu Schadensersatz. Alle Rechte für den Fall der Patenterteilung oder der GM-Eintragung vorbehalten.

Die in diesem Dokument verwendeten Soft- und Hardwarebezeichnungen sind in den meisten Fällen auch eingetragene Warenzeichen und unterliegen als solche den gesetzlichen Bestimmungen.

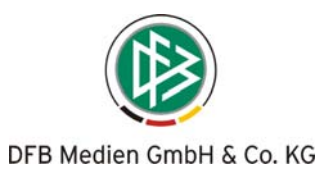

# **Management Summary**

Der *DFBnet Spieltagsreport Sicherheit* ist eine Online-Anwendung mit Speicherung in der zentralen DFBnet-Datenbank zur Erfassung und Speicherung des Sicherheitsreports, der in den höchsten Spielklassen von jedem Heimverein erstellt werden muss. Die Beteiligten bekommen einen gesicherten Zugang (Kennung, Kennwort) zur Anwendung und sind in unterschiedlichen Rollen tätig. Berechtigte Benutzer der Vereine erfassen die Daten, die die DFL und der DFB sich in Form von Auswertungen abrufen können. Das Verfahren wird zur Rückrunde der Saison 2007/08 in den beiden Bundesligen und in der Regionalliga eingesetzt und in der zukünftigen 3. Liga und der drei geteilten Regionalliga ab der Saison 2008 / 2009.

### **Inhalt:**

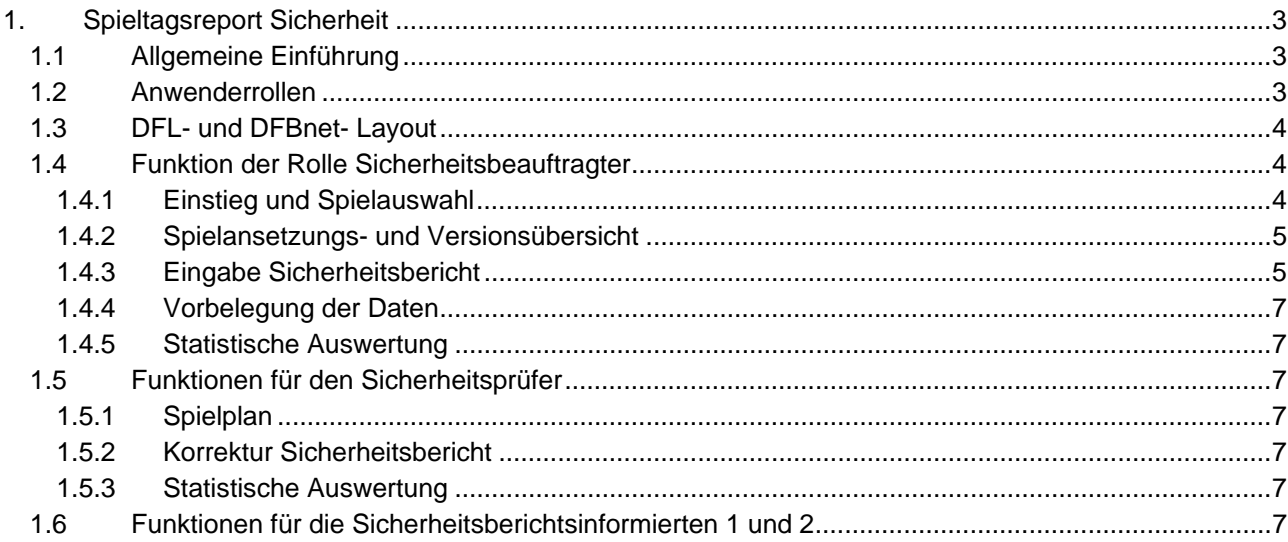

# **Abbildungen:**

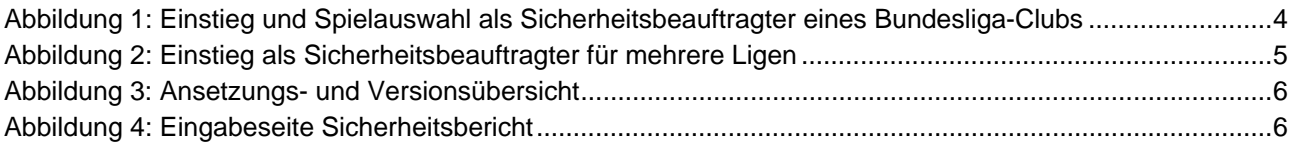

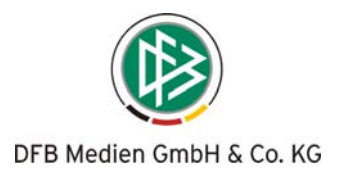

# **1. Spieltagsreport Sicherheit**

# **1.1 Allgemeine Einführung**

Die Sicherheitsbeauftragten der Bundesliga-Clubs müssen zu jedem Heimspiel einen Sicherheitsreport in Form eines Fragebogens im WORD- Format erstellen und an die DFL übermitteln. Dort wird der Bericht ausgewertet und die Ergebnisse in verschiedene EXCEL- Datenblätter übertragen.

Bei dem Inhalt des heutigen Fragebogens handelt es um 15 Fragen, die teilweise mit vordefinierten Alternativen, teilweise mit ja/nein und teilweise mit Zahlenangaben beantwortet werden müssen. Der Sicherheitsbeauftragte des Clubs sendet den Bogen dann per E-Mail oder per Fax an die DFL.

Im Auftrag der DFL und des DFB wurde das Verfahren als weitere DFBnet- Internet- Anwendung unter dem Dach *DFBnet SpielPLUS* realisiert.

Der *DFBnet Spieltagsreport Sicherheit* ist eine Online-Anwendung mit Speicherung in der zentralen DFBnet-Datenbank. Die Beteiligten bekommen einen gesicherten Zugang (Kennung, Kennwort) zur Anwendung und sind in unterschiedlichen Rollen tätig. Berechtigte Benutzer der Vereine erfassen die Daten, die sich die DFL und der DFB in Form von Auswertungen abrufen können.

Das Verfahren wird zur Rückrunde der Saison 2007/08 in den beiden Bundesligen und in der Regionalliga eingesetzt und in der zukünftigen 3. Liga und den drei geteilten Regionalliga ab der Saison 2008 / 2009. Die Software wird so allgemein realisiert, dass ein Ausrollen in beliebige Meisterschafts-Ligen, die im DFBnet geführt werden, möglich ist. Eine Nacherfassung der Daten aus vergangenen Spieljahren ist ebenfalls möglich.

Das hauptsächliche Ziel des Verfahrens ist die Gewinnung von Erkenntnissen zur Prävention und Verhinderung von gewalttätigen Vorkommnissen durch Langzeitauswertungen. Die Erfassung von einzelnen Vorkommnissen steht nicht im Vordergrund, dafür gibt es die Anwendung *DFBnet Sicherheitsmeldung*.

# **1.2 Anwenderrollen**

Über die DFBnet- Benutzerverwaltung müssen Benutzer für die Anwendung *Sicherheitsbericht* mit folgenden Rollen angelegt werden:

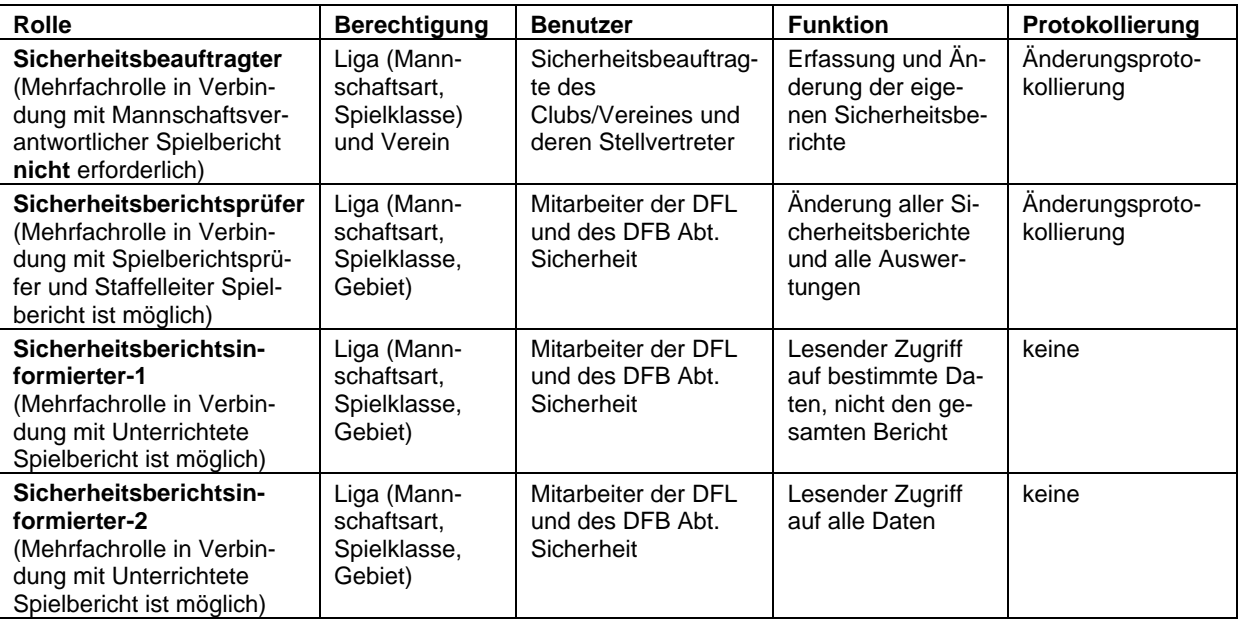

Die Erfassungsfunktion wird an die Rolle "Sicherheitsbeauftragter" gebunden. Die Sicherheitsbeauftragten der Vereine bekommen Kennungen mit dieser neuen Rolle und haben damit das Recht Sicherheitsberichte zu den Heimspielen zu erstellen. Sie können den Bericht auch nachträglich ändern. Die Sicherheitsbeauftragten sind nicht identisch mit den Mannschaftsverantwortlichen für den Spielbericht.

Die Auswertung und Nachbearbeitung der Sicherheitsberichte wird an die Rolle "Sicherheitsberichtsprüfer" gebunden.

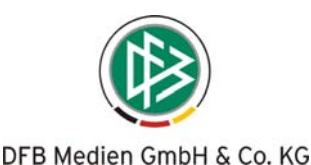

Für DFL- oder DFB-Mitarbeiter, die den eingeschränkten Datensatz aus dem Sicherheitsbericht sehen sollen, aber nicht bearbeiten dürfen, wird es die Rolle "Sicherheitsberichtsinformierter-1" geben.

Für diejenigen, die den gesamten Datensatz sehen, aber nicht bearbeiten dürfen, gibt es die Rolle "Sicherheitsberichtsinformierter-2".

# **1.3 DFL- und DFBnet- Layout**

SpielPLUS steht in zwei Layout-Varianten zur Verfügung, im DFL- Layout für die Bundesliga und 2. Bundesliga und im DFBnet- Layout. Funktional gibt es keine Unterschiede.

Folgendes Beispiel im DFL- Layout zeigt den Einstieg und die Spielauswahl als Sicherheitsbeauftragter eines Bundesliga-Clubs.

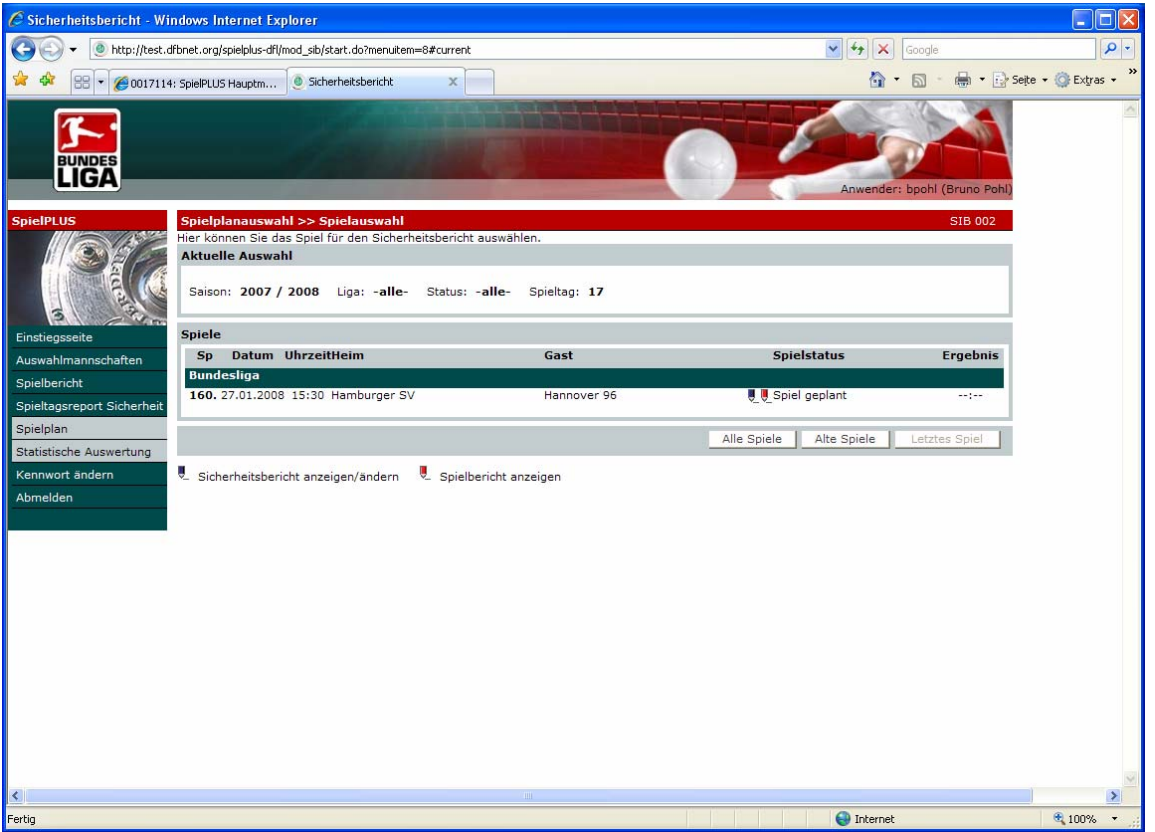

**Abbildung 1: Einstieg und Spielauswahl als Sicherheitsbeauftragter eines Bundesliga-Clubs** 

# **1.4 Funktion der Rolle Sicherheitsbeauftragter**

#### **1.4.1 Einstieg und Spielauswahl**

Der Einstieg ist ähnlich wie beim Spielbericht für den Mannschaftsverantwortlichen eines Vereins. Jedoch wird nicht das nächste Spiel angezeigt, sondern das **letzte** vergangene Heimspiel, bzw. das heutige Heimspiel. Er kann auch alle vergangenen Heimspiele *(alte Spiele)* oder alle Heimspiele *(alle Spiele)* ansehen. Es werden unter *Letztes Spiel* nur Spiele angezeigt, die **nicht länger als 30 Tage** zurückliegen, dies soll verhindern, dass in der Winterpause ständig das letzte Spiel der Hinrunde angezeigt wird.

Die Erfassungsmöglichkeit des Sicherheitsberichts ist unabhängig vom Status des Spiels und des Spielberichts, denn es kann sein, dass keine Ergebnismeldung erfolgte bzw. eine Spielberichtserstellung im Stadion wegen technischer Probleme nicht möglich war. Der Sicherheitsbericht kann also auch zeitlich vor der Nacherfassung des Spielberichts erstellt werden.

Ein Sicherheitsbeauftragter kann auch für mehrere Ligen zuständig sein, dann muss er die entsprechende Berechtigung erhalten. Dabei ist es für das Ergebnis unerheblich, ob er mit der DFL- oder der DFBnet- Variante arbeitet.

Zur Erstellung des Sicherheitsberichts für ein Spiel wählt er in der Liste der Spiele das Symbol *blauer Bleistift* im Eintrag (siehe Abbildung 2: Einstieg als Sicherheitsbeauftragter für mehrere Ligen).

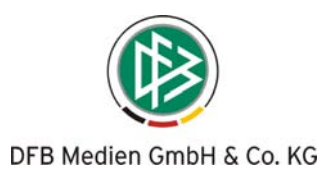

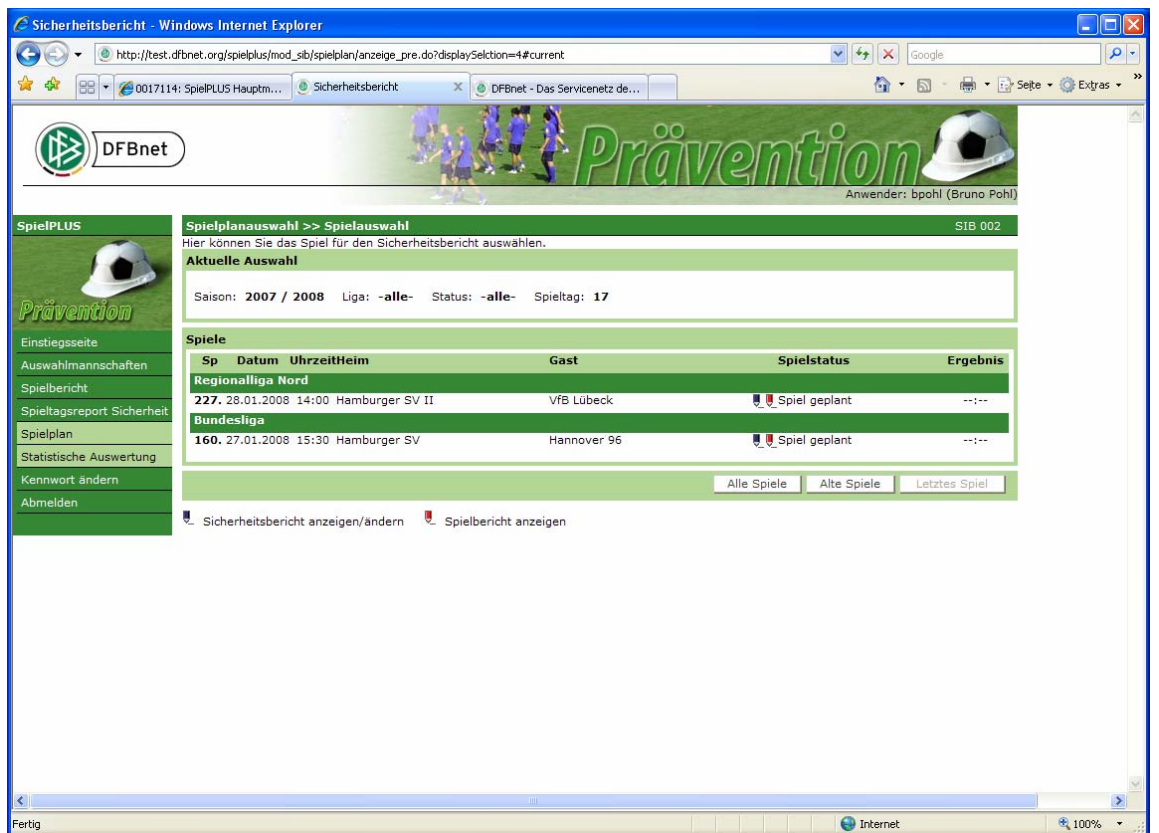

#### **Abbildung 2: Einstieg als Sicherheitsbeauftragter für mehrere Ligen**

Der Sicherheitsbeauftragte kann sich auch für jedes Heimspiel den Spielbericht anzeigen und drucken lassen, falls dieser vorhanden ist, indem er auf das Symbol *roter Bleistift* eines Spiels klickt. Diese Funktion ist abhängig vom Schalter "Spielbericht sichtbar für Sicherheitsbeauftragte: ja/nein" in den Ligaregeln, sie kann also vom Administrator pro Liga an oder abgeschaltet werden.

#### **1.4.2 Spielansetzungs- und Versionsübersicht**

Nach Anklicken des Symbols *Bleistift* in der Ansicht *Sicherheitsbericht* wird ein Bildschirmformat mit der Spielansetzungs- und Versionsübersicht des Sicherheitsberichts angezeigt

(siehe nächste Seite Abbildung 3: Ansetzungs- und Versionsübersicht).

Die Spielansetzungsanzeige ist identisch mit der beim Spielbericht. Wurde das Spiel neu angesetzt, wird die Ansetzungsnummer von 0 beginnend um 1 erhöht.

Die Versionszählung ist ähnlich wie beim Spielbericht, bei jeder Änderung wird sie beginnend bei 1 um 1 erhöht, jedoch ist die Version des Sicherheitsberichts völlig unabhängig von der Version des Spielberichts. Es kann also als Beispiel Spielbericht Version 4 geben und Sicherheitsbericht Version 2.

Bei jeder Änderung und Freigabe wird eine neue Version erstellt.

Es erfolgt ebenfalls wie bei Spielbericht eine Änderungsprotokollierung, die über *Delta anzeigen* angezeigt werden kann.

#### **1.4.3 Eingabe Sicherheitsbericht**

Nach Anklicken des Symbols *Bleistift* wird die Eingabeseite des Sicherheitsberichts mit den 15 Fragen und den entsprechenden Eingabefeldern präsentiert, gelb unterlegte Felder sind Pflichteingaben (siehe nächste Seite Abbildung 4: Eingabeseite Sicherheitsbericht).

Die Prüfungen der Eingaben finden erst nach Betätigen des Buttons *Speichern* statt. Sind keine Fehlermeldungen mehr offen, kann mit *Freigabe* der Bericht freigegeben werden.

Danach kann der Bericht über eine PDF- Datei ausgegeben und gedruckt werden.

Nach *Zurück* und erneutem Einstieg kann mit *Korrigieren* eine neue Version erzeugt werden.

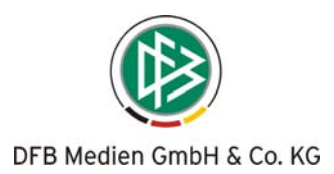

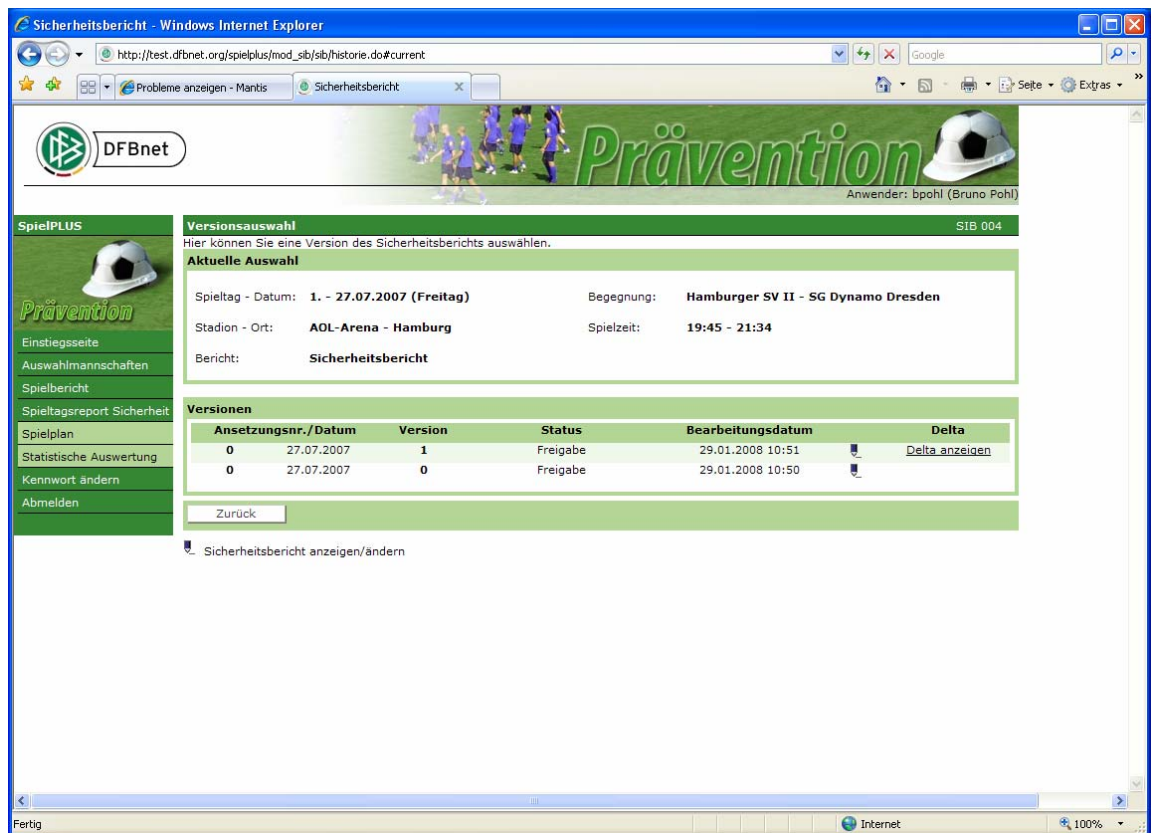

**Abbildung 3: Ansetzungs- und Versionsübersicht** 

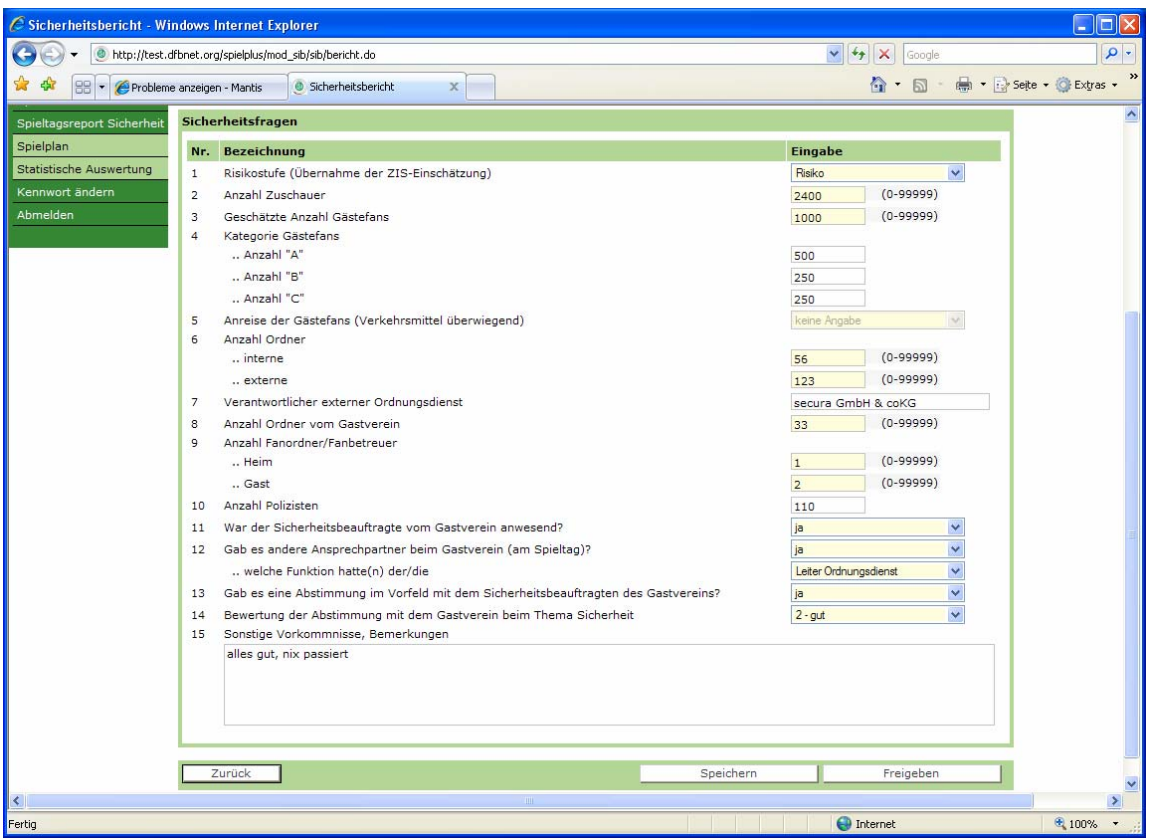

**Abbildung 4: Eingabeseite Sicherheitsbericht** 

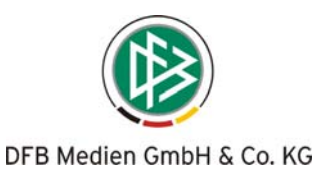

#### **1.4.4 Vorbelegung der Daten**

Die Spielzeit im Kopf wird aus dem Spielbericht übernommen, falls der schon existiert, ansonsten wird die geplante Anstoßzeit übernommen.

Dia Anzahl Zuschauer wird ebenfalls aus dem Spielbericht entnommen, falls der existiert und dort Angaben darüber gemacht wurden.

Frage 5 ist zurzeit in Absprache deaktiviert, in die Auswertung wird "keine Angabe" übernommen.

#### **1.4.5 Statistische Auswertung**

Die Statistischen Auswertungen stehen auch den Sicherheitsbeauftragten der Vereine zur Verfügung, mit der Einschränkung, dass sie, wie Sicherheitsberichtsinformierte-1, nur die Auswertungen zu den Fragen 3, 4, 5, 8 und 9 sehen.

Es kann eine PDF- Datei für den Druck erzeugt werden und zusätzlich eine CSV- Datei zur Weiterverarbeitung in MS-Office.

# **1.5 Funktionen für den Sicherheitsprüfer**

#### **1.5.1 Spielplan**

Der Sicherheitsberichtsprüfer erhält beim Einstieg eine ähnliche Sicht wie ein Spielberichtsprüfer bzw. Staffelleiter (Spielbericht). Er hat im Menüeintrag *Spieltagsreport Sicherheit* die Funktionen Spielauswahl für die Sicherheitsberichte und die statistische Auswertung der Sicherheitsberichte zur Verfügung.

Hat der Benutzer auch die Rolle Staffelleiter/Spielberichtsprüfer, hat er im Menü unter dem Menüpunkt Spielbericht zusätzlich alle Funktionen des Spielberichtsprüfers zur Verfügung. Damit wird erreicht, dass ein Benutzer, der beide Funktionen hat, Spielberichtsprüfer bzw. Staffelleiter und Sicherheitsberichtsprüfer, in der Anwendung mit einer Anmeldekennung auch beide Funktionen ausführen kann.

Über die Spieltagsauswahl oder Datum kann er die Spiele anzeigen und für ein Spiel den Sicherheitsbericht auswählen.

#### **1.5.2 Korrektur Sicherheitsbericht**

Nach Anklicken des Symbols *Bleistift* wird die Eingabeseite des Sicherheitsberichts mit den 15 Fragen und den entsprechenden Eingabefeldern präsentiert. Die Arbeitsweise der Korrektur und Versionierung ist völlig identisch mit der beim Sicherheitsbeauftragten, siehe Kapitel 1.4.3.

#### **1.5.3 Statistische Auswertung**

Die Auswertungen sind wie beim Sicherheitsbeauftragten (siehe Kapitel 1.4.5), mit dem Unterschied, dass der Prüfer alle Fragen auswerten kann.

# **1.6 Funktionen für die Sicherheitsberichtsinformierten 1 und 2**

Sicherheitsberichtsinformierte bekommen eine Spielplanauswahl wie Sicherheitsberichtsprüfer auf die Ligen, auf die sie berechtigt sind und können jeden Sicherheitsbericht im Einzelnen ansehen, aber nicht korrigieren. Sie können auch die Auswertungen sehen.

Sicherheitsberichtsinformierte-1 können in der Einzelansicht und bei der Auswertung nur die Fragen 3, 4, 5, 8 und 9 sehen.

**\* \* \***